# **Purchase Order (PO) Workflow UTM Training Session**

2019

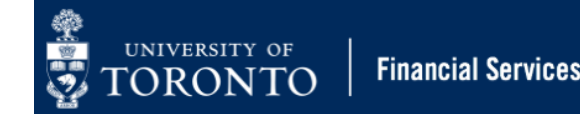

# **Learning Objectives**

- Understand the new Purchase Order (PO) Workflow process
- Process **standard PO's** for orders **greater than and/or less than \$25,000 (before tax)**
- Process **Lease PO's** for orders **greater than and/or less than \$25,000 (before tax)**
- Resolve and make changes to a rejected Purchase Order

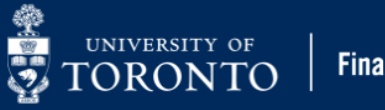

# **What is PO Workflow?**

- PO Workflow is built into SAP and streamlines the existing Purchase Requisition to Purchase Order Process
- **Effective May 1st, 2019 PO Workflow replaces the existing FIS** electronic Purchase Requisition to Purchase Order Process for **all departments at UTM campus**
- The new workflow includes **standard Purchase Orders** and **Lease Purchase Orders regardless of dollar value**

**Note: Orders of radioisotopes**, regardless of value, **will still require a Purchase Requisition as per current process**.

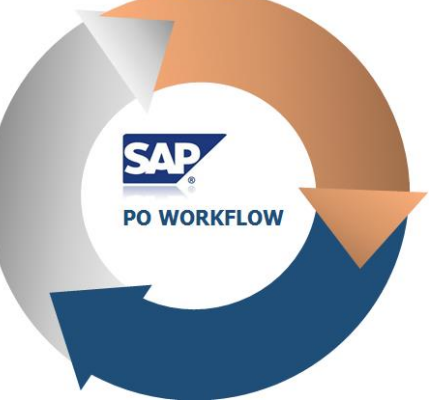

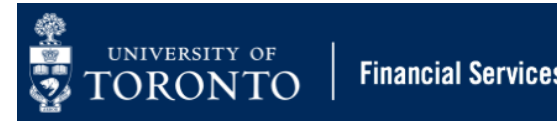

# **How Does it Work?**

- Purchase Orders and Lease Orders **equal to or greater than \$25,000 will be automatically electronically routed** to UTM Procurement for compliance review.
- **Purchase Orders and Lease Orders valued less than \$25,000** will automatically be released, and not be reviewed by UTM Procurement.
- It is now mandatory for **supporting documentation to be attached in AMS for PO's equal to or greater than \$25,000**.
- If released, **either automatically or by UTM Procurement**, the PO creator will receive an email notification with a soft copy (PDF) of the PO in the email.
- If rejected, the PO creator will receive an email notification with the reason(s) why. The PO creator will then resolve the issues and resubmit the PO to UTM Procurement for review.

**4**

**Note:** There has been **NO CHANGE** in the Purchasing Policy, thresholds or related quotation requirements.

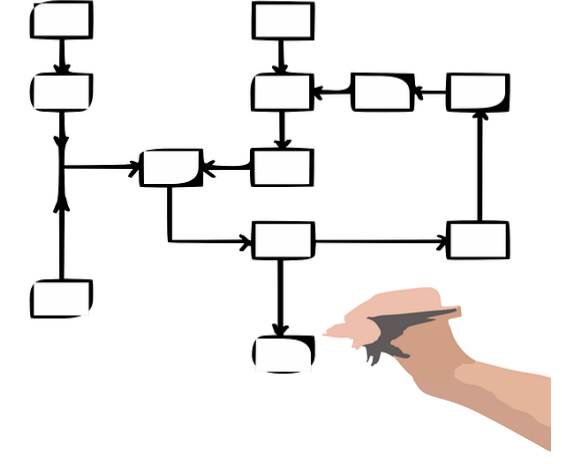

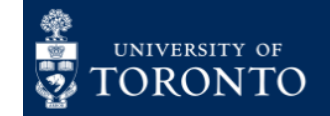

**Financial Services** 

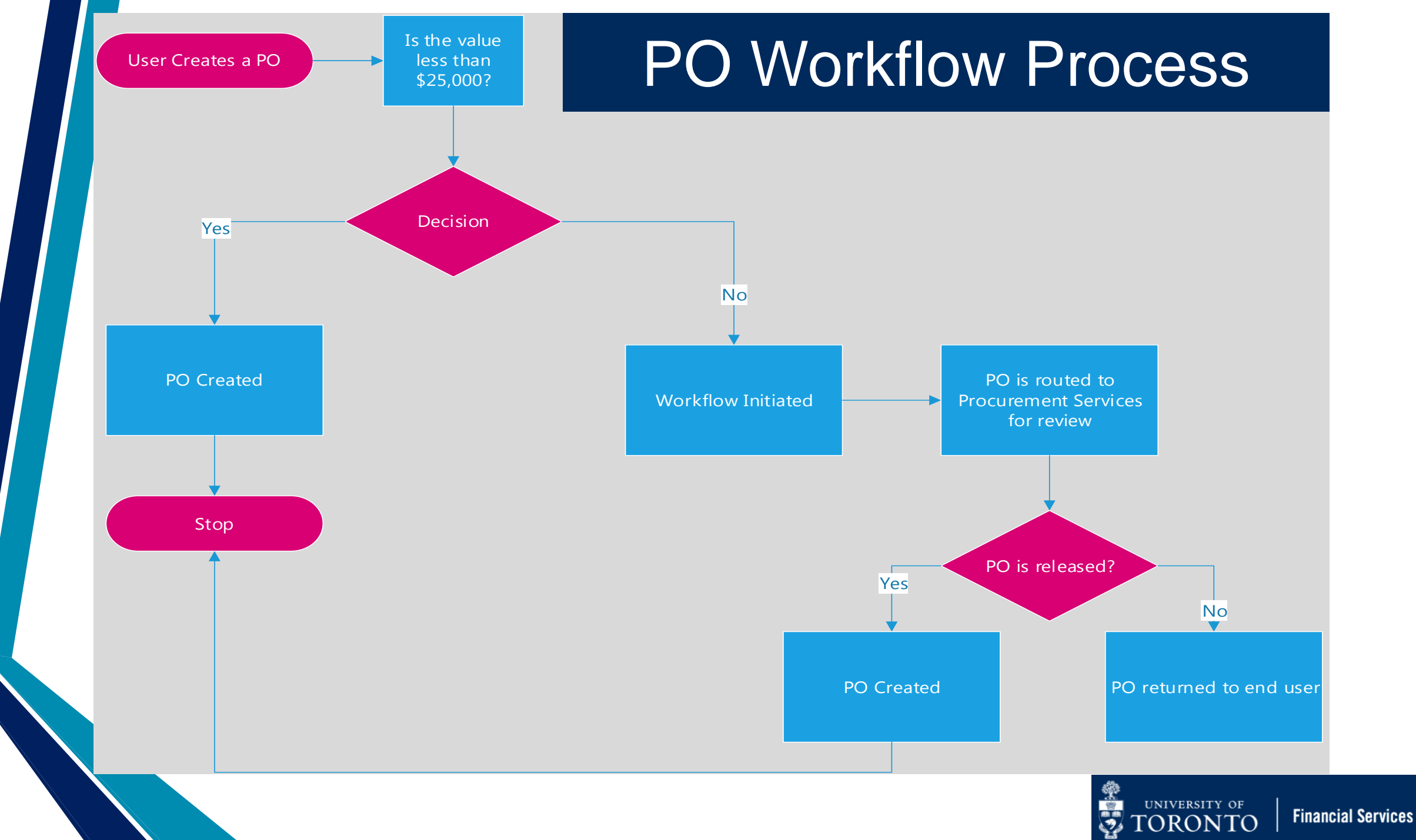

**5**

## **What are the Benefits?**

- Streamlines current process by eliminating the Purchase Requisition step when creating Purchase Orders greater than \$25,000
- Provides a central repository for document storage
- Increases compliance and provides an auditable workflow
- Provides a soft copy of the Purchase Order to the end user via email
- Users can track their Purchase Orders through each stage of the process through workflow reporting

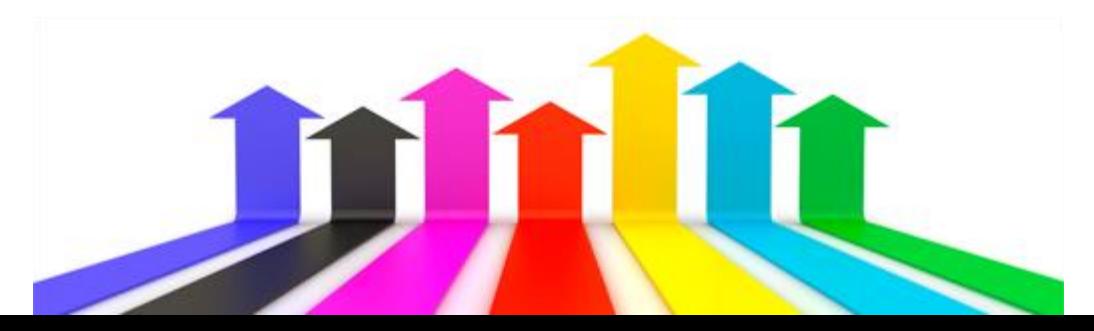

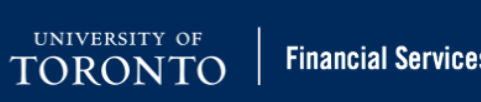

# **Scenarios**

- 1. Standard Purchase Order **valued less than \$25,000 (before tax)**
- 2. Standard Purchase Order **equal to or greater than \$25,000 (before tax)**
- 3. Lease Order **less than \$25,000 (before tax)**
- 4. Lease Order **equal to or greater than \$25,000 (before tax)**

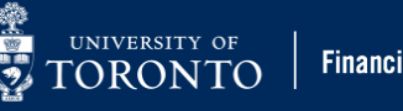

## **Standard Purchase Orders under PO Workflow**

### **What's New?**

- 1. Use **WNB: Standard WF PO** Order Type (update defaults in Personal Settings)
- **2. PO's Greater than \$25,000:** 
	- a. Will automatically be routed to UTM Procurement for review.
	- b. Requirement to attach all supporting documents (i.e., min. 3 competitive quotes) to workflow PO document.
- 3. PO creator will receive an email confirmation with a soft copy (PDF) of PO once it is released.
- 4. Reporting/history of the status of the Workflow PO.

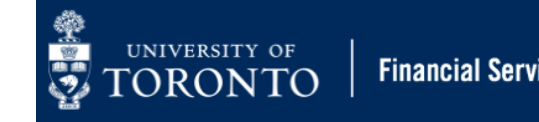

## **Scenario 1: Standard PO valued between \$5,000 and \$25,000 (before tax)**

#### **Before May 1st**

- Department creates the PO in AMS using Order Type **NB: Standard PO**  and does not need to contact Procurement Services
- PO is automatically printed on the default departmental printer.
- Department forwards to PO to the vendor

#### **After May 1st**

- Department creates the PO in AMS using Order Type **WNB: Standard WF PO**.
- An email will be sent to department with a PDF of the PO attached. The PO will also automatically print on the default departmental printer.
- Department forwards PO to the vendor

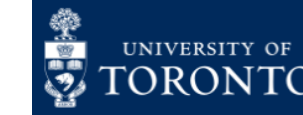

## **Scenario 2: Standard PO equal to or Greater than \$25,000 (before tax)**

#### **Before May 1 st**

- Department creates the Purchase Requisition (PR) in AMS and emails all supporting documents (e.g., quotes) to UTM Procurement for review
- **If released, UTM Procurement adopts** PR into a PO. PO is then automatically printed on the default departmental printer.
- Department forwards the PO to the vendor.
- **If rejected, UTM Procurement notifies** department by email. Procurement will review and adopt the PR into a PO once the reason for the rejection has been addressed.

#### **After May 1st**

- Department creates the PO in AMS using Order Type **WNB: Standard WF PO**, and attaches supporting documents (e.g. quotes).
- PO is then automatically routed to UTM Procurement for review.
- **If released**, an email will be sent to department with a PDF of the PO attached. The PO will also automatically print on the default departmental printer.
- **If rejected**, the PO creator will receive an email notification. The PO creator will then proceed to **SAP Inbox** to amend the PO as required.
- Once change is made to PO, it is automatically re-submitted to UTM Procurement.
- **Once rejected PO is released**, a confirmation email will be sent to department with a soft copy (PDF) of the PO attached. The PO will also automatically print on the default departmental printer.
- Department forwards the PO to the vendor

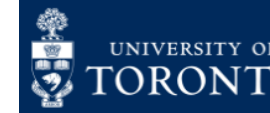

## **Scenario 2: Standard PO equal to or Greater than \$25,000 (before tax)**

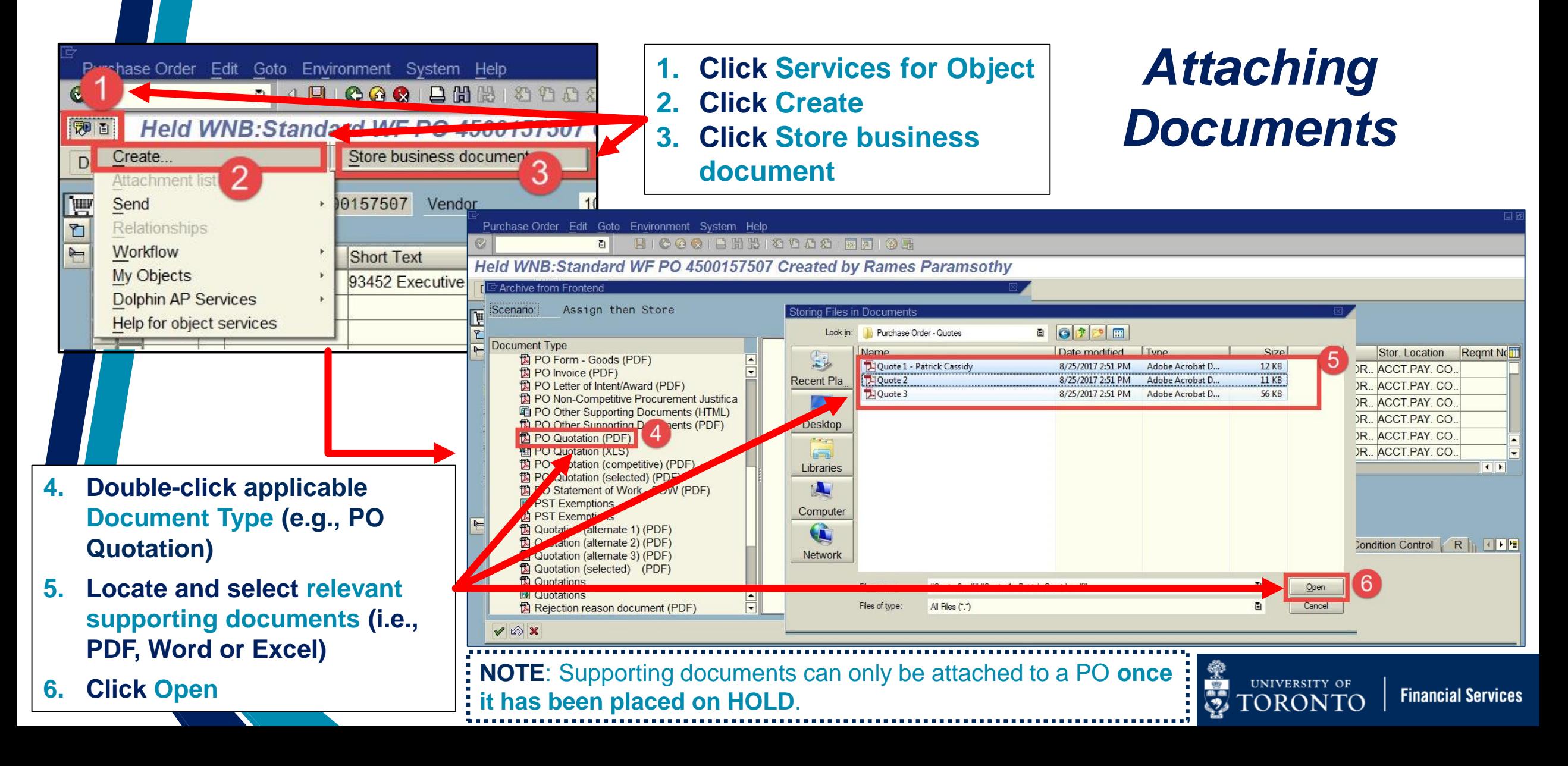

## **Lease Purchase Orders under PO Workflow**

#### **What's New (All Lease POs)?**

- 1. It is required to enter the cost of the equipment if the department were to purchase it outright in the **Equipment Acquisition Value** field. This can be found in the **Master Lease Agreement** or **Lease Schedule**.
- 2. Department will now enter the expected future lease commitment for all future years in the **Lease Value** field for all line items.

**NOTE:** The new **Lease Value** field is used for **reference purposes**, to **trigger PO workflow** and for **reporting**. This field **does NOT reserve/commit funds**.

- 3. In the new fiscal year, **the department can now update** the **Net Price** from the \$1 placeholder to the periodic payment amount **without having to contact UTM Procurement**.
- **4. Lease PO's greater than \$25,000:** Attach all supporting documents (i.e., min. 3 competitive quotes) to workflow PO document (see simulation for instructions). This step is also **recommended for leases valued less than \$25,000**.

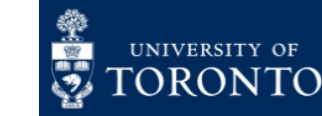

## **Scenario 3: Lease PO less than \$25,000 (before tax)**

#### **Before May1st**

- Department creates the PR in AMS and forwards supporting documents (e.g., lease schedule) to UTM Procurement for review
- If rejected, department is notified by email
- If released, UTM Procurement adopts PR into a PO
- In new FY, department contacts UTM Procurement to update the value of each periodic payment.

#### **After May 1st**

- Department creates the lease PO in AMS using new document type **WLS: Lease WF Order.** There is **no need to contact UTM Procurement.**
- An email will be sent to department with a PDF of the PO attached. The PO will also automatically print on the default departmental printer.
- Forward lease PO to vendor.
- **Department updates the value of periodic lease payment from \$1 placeholder** in the new FY.

**Note:** It is **recommended** that departments attach any supporting documents to lease PO in AMS.

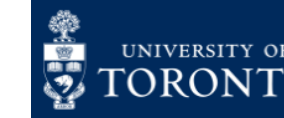

## **Scenario 4: Lease PO equal to or Greater than \$25,000 (before tax)**

#### **Before May 1 st**

- Department creates the PR in AMS and forwards supporting documents (e.g., lease schedule) to UTM Procurement for review
- **If rejected**, department is notified by email
- **If released, UTM Procurement adopts** PR into a PO
- Department forwards PO to vendor
- In new FY, department contacts UTM Procurement to update the value of each periodic payment.

#### **After May 1st**

- Department creates the lease PO in AMS Creates PO using new document type **WLS: Lease WF Order** and attaches any supporting documents (e.g., lease schedule). PO is then routed to UTM Procurement for review
- **If released**, an email will be sent to department with a PDF of the PO attached. The PO will also automatically print on the default departmental printer.
- **If rejected**, department will receive an email notification. Proceed to **SAP Inbox** to view reason for rejection, and make changes required to get it released.
- **Once rejected PO is released, a confirmation email will be sent** to department with a PDF of the PO attached. The PO will also automatically print on the default departmental printer.
- **Department updates the value of periodic lease payment**  from \$1 placeholder in the new FY.

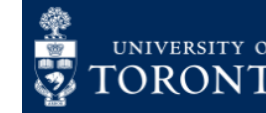

## **New Workflow Document Type for Lease Purchase Orders**

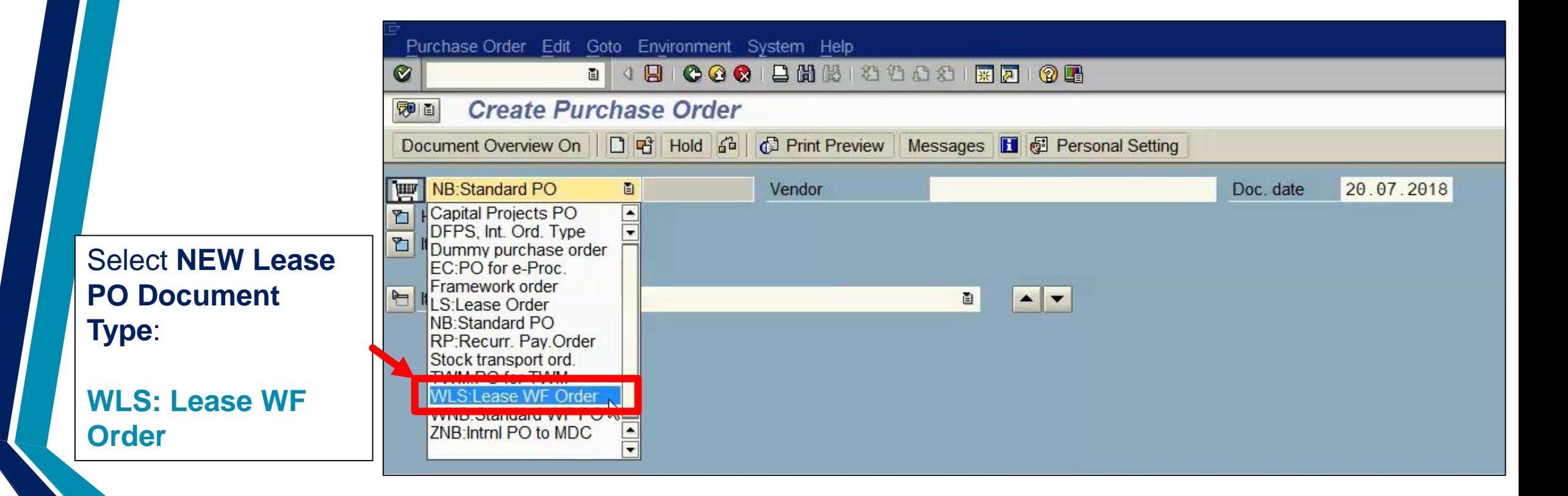

**NOTE**: **WLS: Lease WF PO** is used for ALL lease PO's regardless of total dollar value.

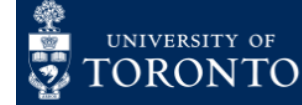

**Financial Services** 

## **Lease Purchase Orders under PO Workflow (Equipment Acquisition Value)**

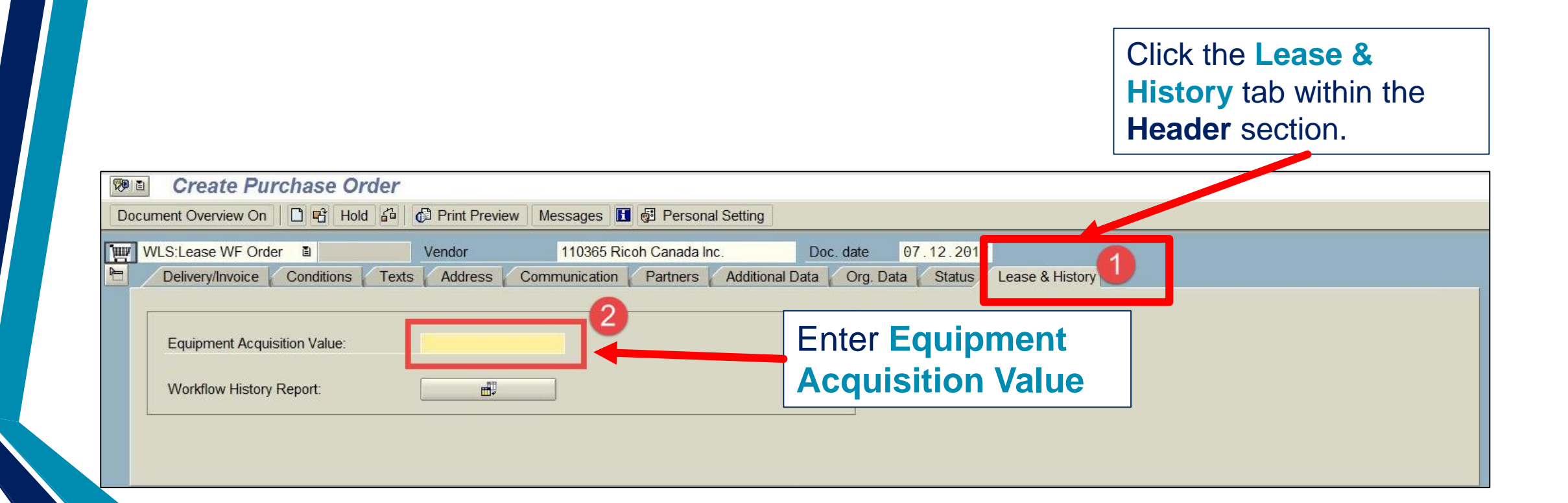

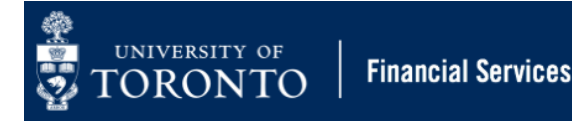

## **Lease Purchase Orders under PO Workflow (Lease Value)**

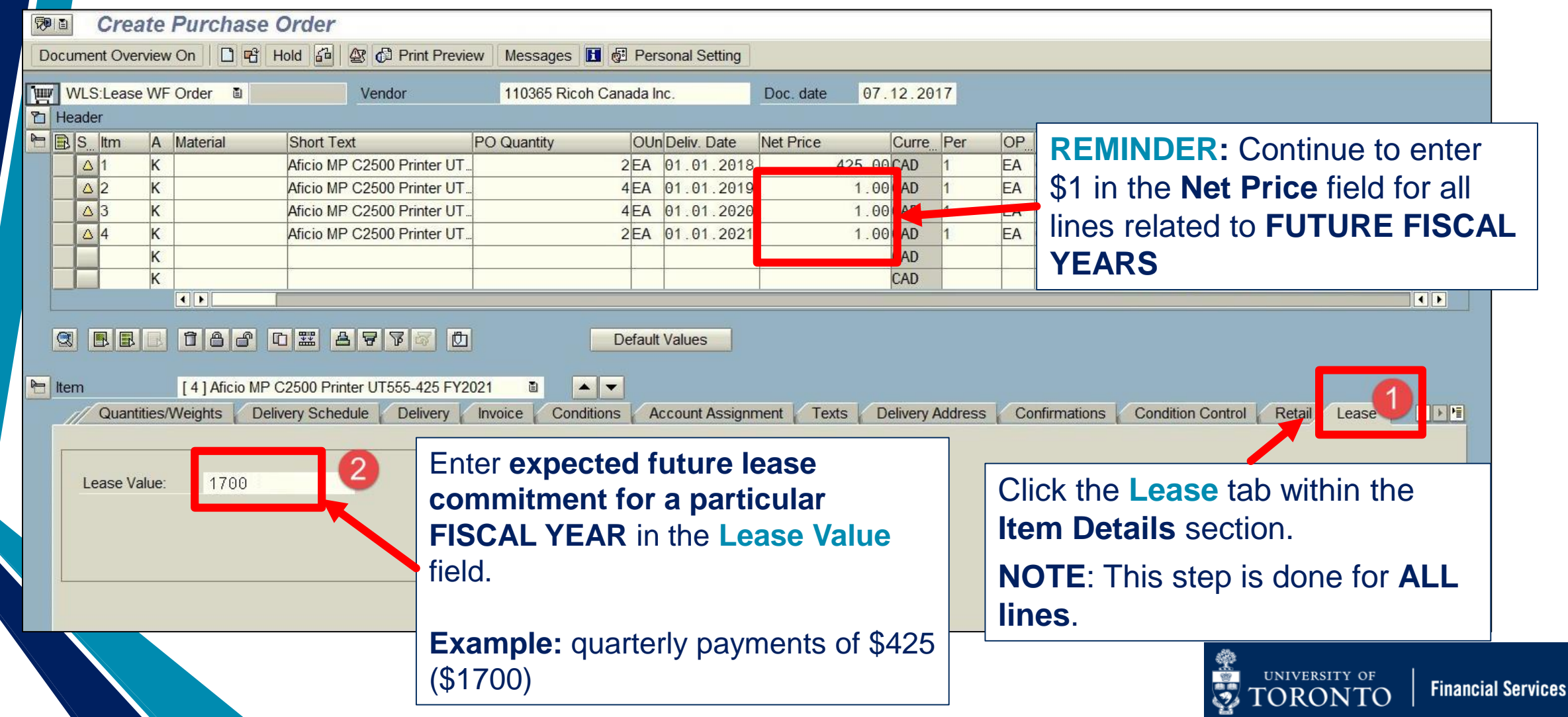

**17**

## **Status of Submitted Purchase Orders over 25K**

**1. Released:** UTM Procurement has reviewed all supporting documentation and released the Purchase Order **after initial submission**, **OR after resubmission of a PO that was initially rejected**.

> **NEW!** Processor will receive a confirmation email with a PDF copy of the Purchase Order to send to the Vendor.

- **2. Rejected:** UTM Procurement has rejected the submitted Purchase Order, and notified department by email.
	- **Proceed to the SAP Inbox** to determine reason for rejection, and address issues so that PO can be re-submitted to UTM Procurement for review.

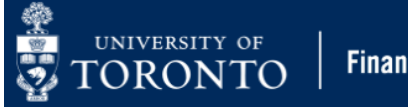

# **PO Rejection Notification**

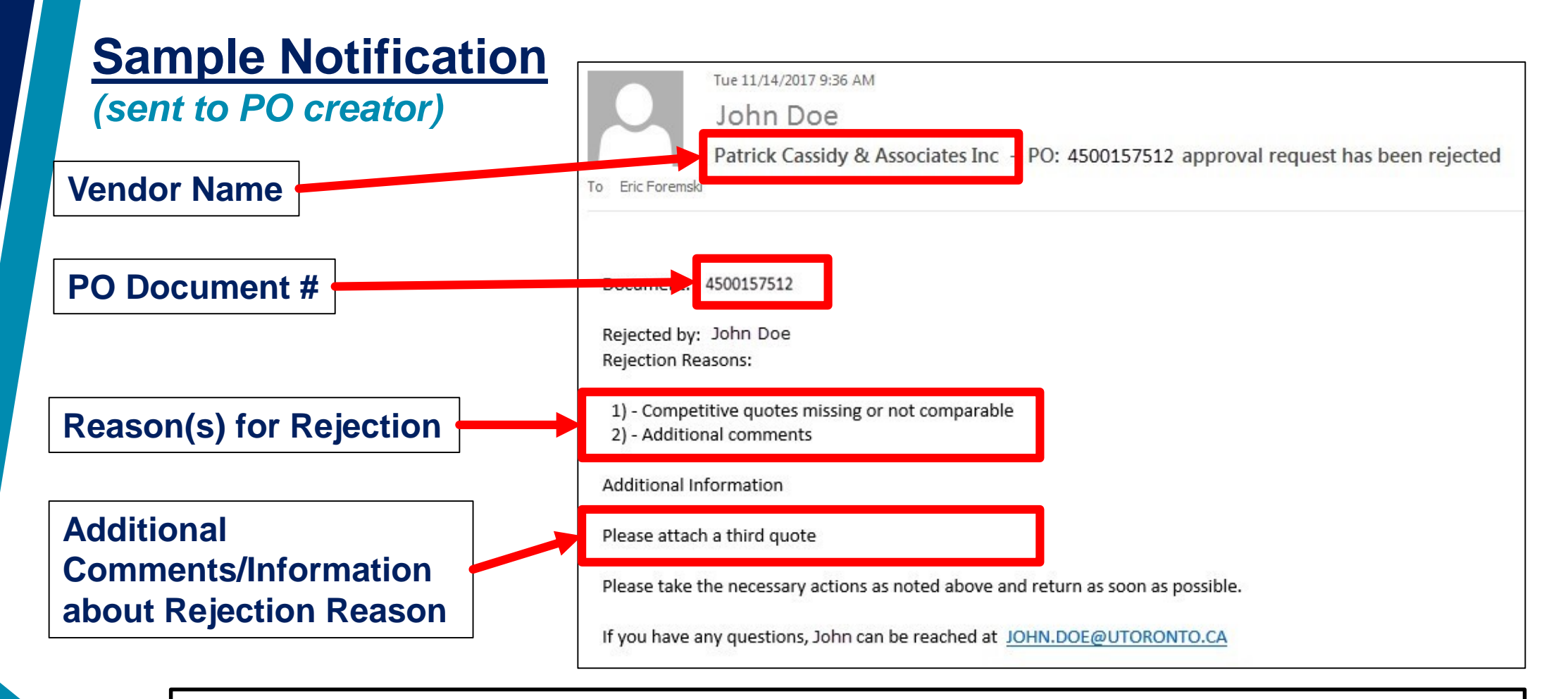

**NEXT STEP:** Go to **SAP Inbox** to get more information about reasons for rejection and resolve issues in AMS.

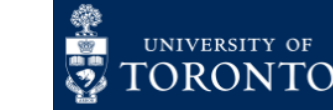

## **Using the SAP Inbox to Resolve PO issues**

**What is the SAP Inbox (i.e., SAP Business Workplace)?** A mailbox within AMS used for workflow communication.

**When will you need to access the SAP Inbox?**

**ONLY** to **amend a rejected PO**, and once the issue has been resolved **indicate the reason for re-submission**.

Once re-submitted through the SAP Inbox, the PO will be re-routed back to Procurement Services for review and release.

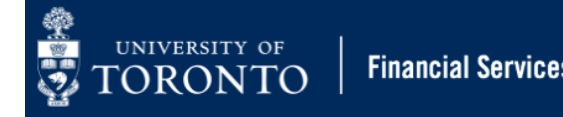

# **Accessing the SAP Inbox**

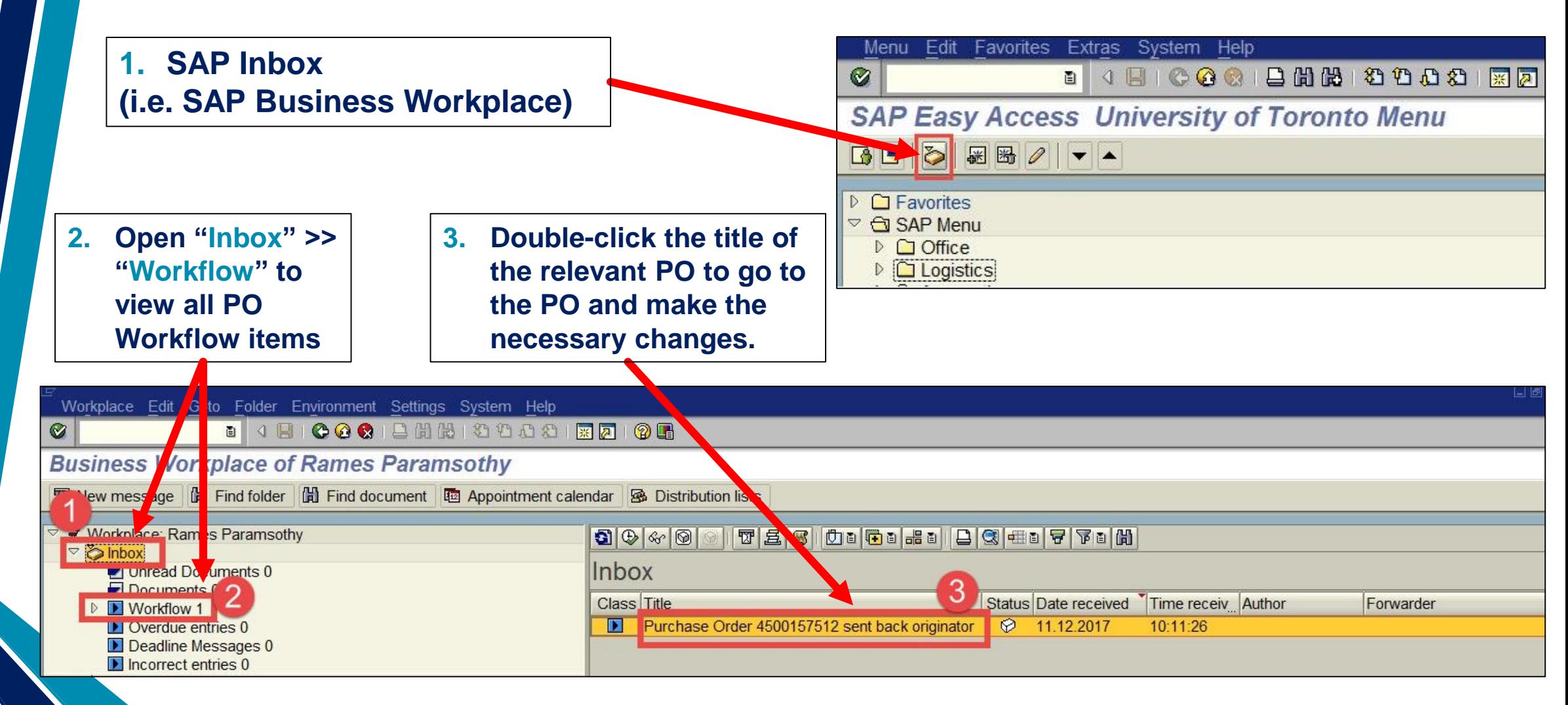

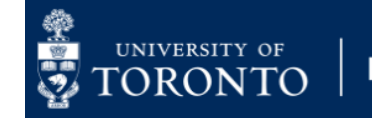

**Financial Services** 

# **Tracking the Status of Purchase Orders**

Within a Workflow PO, you can locate the status and change history associated with a standard or lease PO valued over \$25,000.

Accessing the **Workflow History Report**:

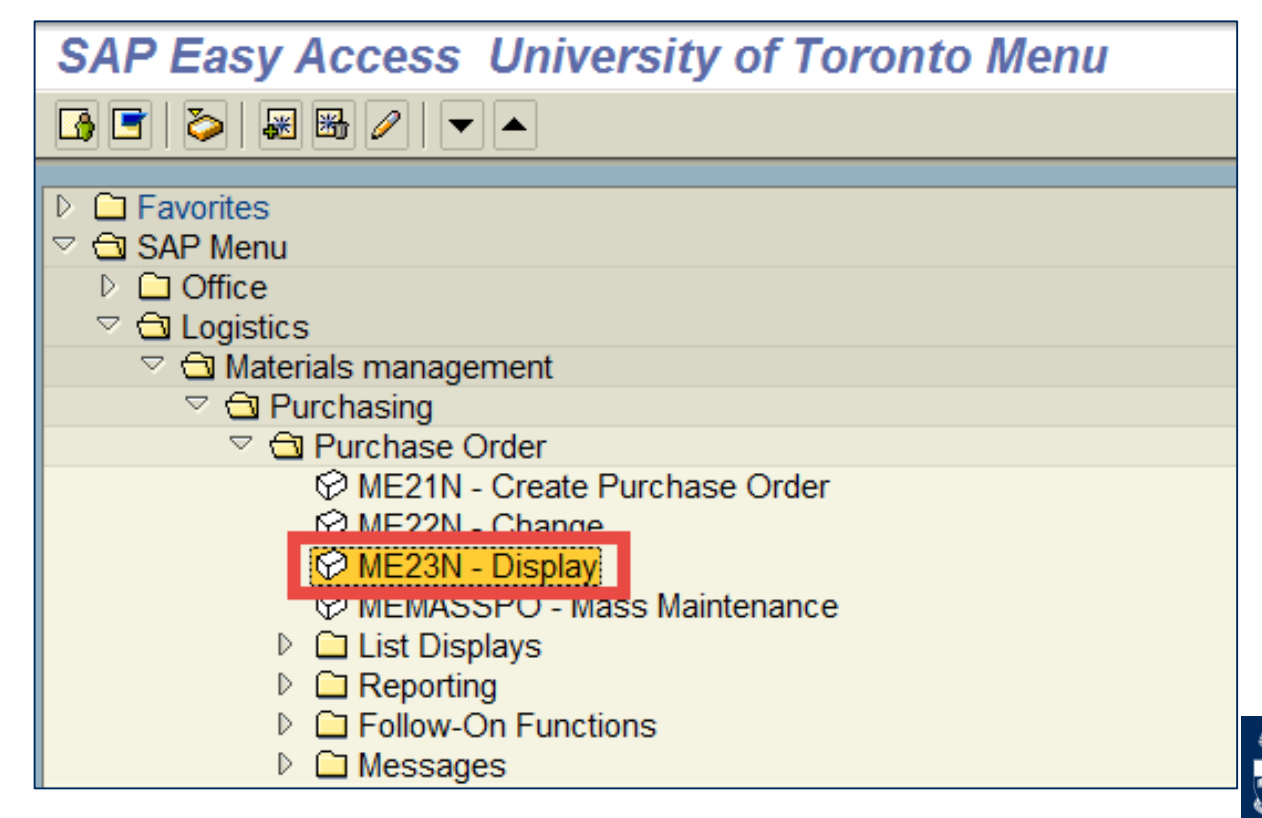

# **Tracking the Status of Purchase Orders**

#### After displaying the desired PO:

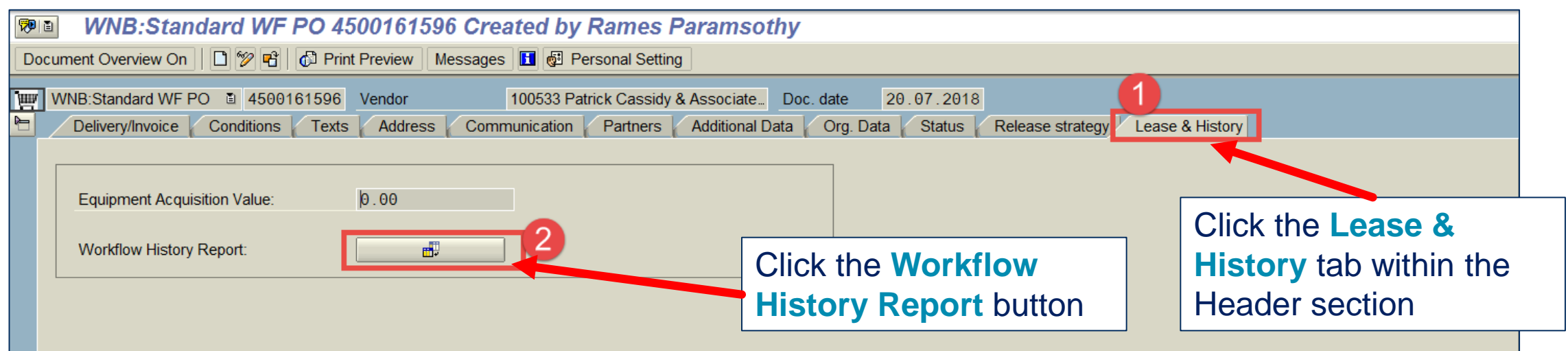

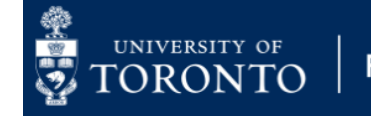

**Financial Services** 

## **Tracking the Status of Purchase Orders (Workflow History Report)**

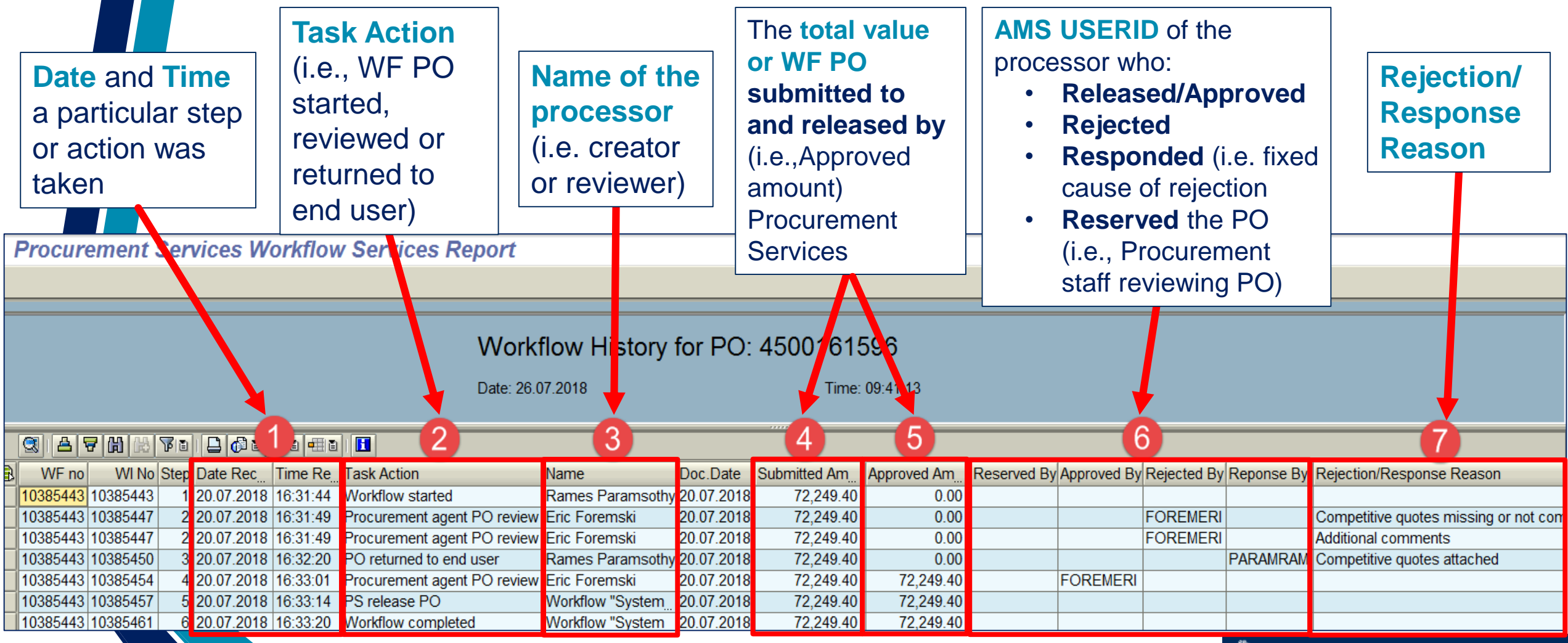

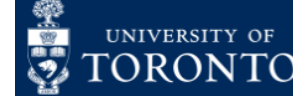

**Financial Services** 

## **Making Changes to a Standard or Lease Workflow Purchase Order**

Who can make changes to a standard or lease PO after it has been released?

• **The department**

What happens if I make a change to the PO amount for a PO over \$25,000 that was previously released by Procurement Services?:

• **Anytime a PO exceeds its previously "approved amount" it will be routed back to Procurement Services for another review**

What occurs if a PO was initially valued at less than \$25,000 when it was created, but after making a change it is now greater than \$25,000?

• **PO workflow process will be activated, and the PO will now be routed to Procurement Services for review for compliance. Note that supporting documentation is now mandatory.**

What if the PO was initially valued at greater than \$25,000, but after a change it is less than \$25,000?

• **No communication/routing to Procurement Services will be required.** 

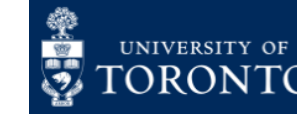

# **Watch and Learn!**

## **Links to PO Workflow Reference Guides/Simulations**

- [Standard PO between \\$5,000 and \\$25,000](https://sapdocs.easi.utoronto.ca/gm/folder-1.11.5170?mode=EU)
- [Standard PO equal to or greater than \\$25,000](https://sapdocs.easi.utoronto.ca/gm/folder-1.11.5176?mode=EU)
- [Lease PO between \\$5,000 and \\$25,000](https://sapdocs.easi.utoronto.ca/gm/folder-1.11.5167?mode=EU)
- [Lease PO equal to or greater than \\$25,000](https://sapdocs.easi.utoronto.ca/gm/folder-1.11.5148?mode=EU)
- [How to Resolve/Change a Rejected PO Using the SAP Inbox](https://sapdocs.easi.utoronto.ca/ucontent/a0046ab6b850484ebbcd815368b69931_en-US/simulation/html/sim_auto_playback.htm)
- [Tracking the Status of Workflow Purchase Orders \(PO\)](https://sapdocs.easi.utoronto.ca/ucontent/ffa0af8633aa4a558d252b2e541dfe17_en-US/simulation/html/sim_auto_playback.htm)

## **Reference Guide:**

**[Set Personal Settings \(changing default Document Type\)](https://finance.utoronto.ca/wp-content/uploads/2015/11/Set-Personal-Settings-PO-Converted.pdf)** 

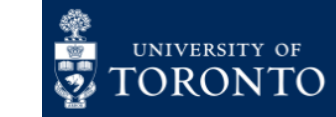

# **Who do I Contact for PO Workflow Support?** • **Purchasing Policy & Workflow** questions: [procurement.utm@utoronto.ca](mailto:procurement.utm@utoronto.ca)

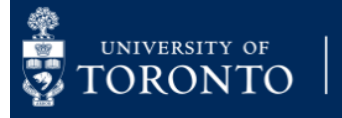

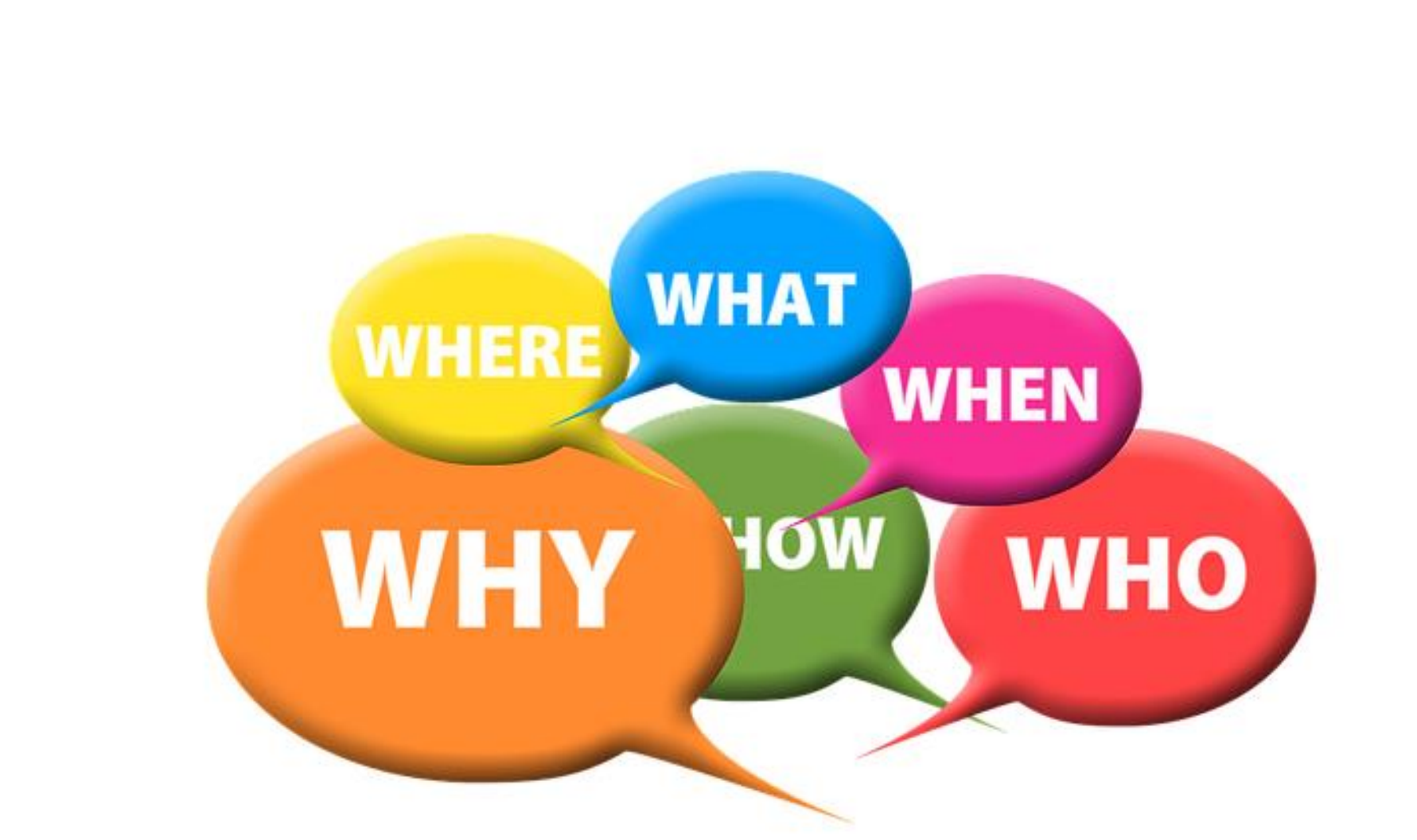

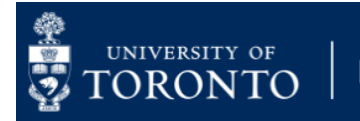